[< zurück](https://sopaedseminar-fr.de/verwaltung/doku.php?id=wiki:anwaerter:start)

# **Digitales Lehren und Lernen**

In dieser Übersicht finden Sie Informationen und Anleitungen rund um das Thema "Digitales Lehren und Lernen".

Bei Fragen wenden Sie sich bitte an Philipp Staubitz [\(E-Mail\)](mailto:mailto:philipp.staubitz@ab.sopaedseminar-fr.de)

## **Plattformen**

In Ihrer Ausbildungszeit werden Sie verschiedene Plattformen nutzen. Hier ein Überblick + Links.

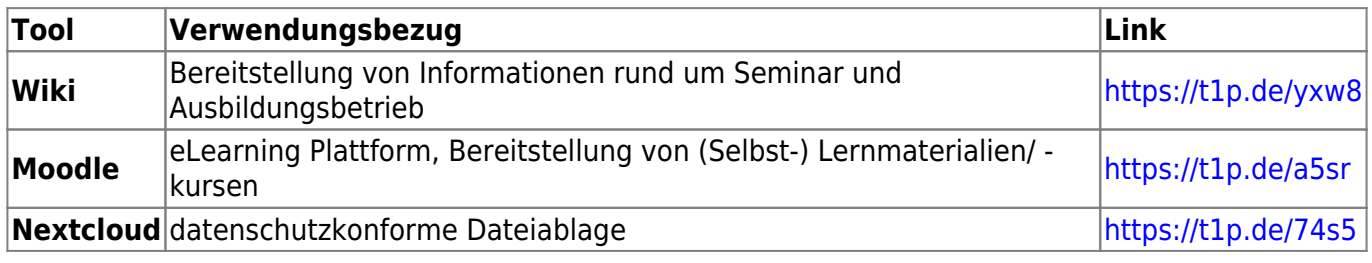

## **WLAN**

Ihren persönlichen WLAN Zugang erhalten Sie am Tag der Vereidigung mit einem Passwort-Zettel. Bitte bewahren Sie diesen gut auf und speichern Sie die Daten verschlüsselt ab.

[Anleitung - Einrichtung WLAN auf Endgeräten](https://sopaedseminar-fr.de/verwaltung/doku.php?id=wiki:anwaerter:wlan)

## **Software, Lizenzen und Zugänge**

#### [Threema Work Education](#page--1-0)

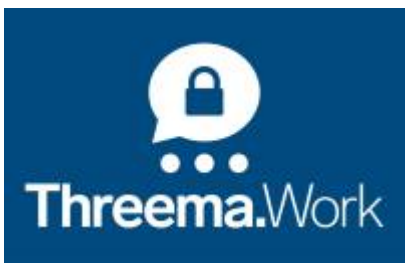

<sup>(</sup>Abbildung: LMZ)

Threema Work ist ein **datenschutzkonformer** Messenger für Smartphones, Tablets und Desktop Geräten mit einer sicheren Ende-zu-Ende-Verschlüsselung Dieser ist vom Land Baden-Württemberg zur dienstlichen Kommunikation für Lehrkräfte an

öffentlichen Schulen (im Gegensatz zu WhatsApp und Co.) zugelassen. Threema Work ist ein Baustein der "**digitalen Bildungsplattform**" des Landes. Ihnen wird daher eine **kostenlose Lizenz** zur Verfügung gestellt.

Zur Zeit kann Threema Work Education Mobilgeräten in der iOS- oder Android-App genutzt werden. Am Computer kann man Threema mittels Web Client ([https://web.threema.ch\)](https://web.threema.ch) oder als Desktop App [\(https://threema.ch/en/download\)](https://threema.ch/en/download) verwenden.

- [Threema beantragen](https://km-bw.de/Messenger)
- [Begleitmaterial des Landesmedienzentrums \(LMZ\)](http://www.lmz-bw.de/threema-work)

Wir bitten Sie Threema einzurichten und für die dienstliche Kommunikation zu verwenden.

[Budenberg \(Windows\)](#page--1-0)

### **Info**

- Lernsoftware für den Windows-Rechner.
- Optisch etwas in die Jahre gekommen, didaktisch aber nach wie vor auf der Höhe der Zeit.
- An (vor allem GENT) Schulen weit verbreitet.
- Lizenz: gültig für alle Ausbildungslehrkräfte am Seminar SOP, für Anwärter:innen mit konkretem Bedarf nach Beratung durch eine Ausbildungslehrkraft.

### **Installationsdateien**

Installationsdateien

## **Links**

[Homepage des Herstellers](https://www.budenberg.de/wb/)

## **Nextcloud**

Das Seminar betreibt einen eigenen Cloud Speicher, den Sie für den Lauf Ihrer Ausbildung nutzen können. Dieser ist DSGVO-konform und kann im Rahmen Ihrer Ausbildung datenschutzrechtlich bedenkenlos genutzt werden.

Zugang: <https://share-gymsop-fr.sem-bw.org/>

#### [Anleitungen](#page--1-0)

Für den Zugang in die Nextcloud brauchen Sie ihre persönlichen Zugangsdaten des Seminars

6BuchstabenNachname2BuchstabenVorname, also z.B. Michael Hofmann = hofmanmi

Sie können die Nextcloud auf verschiedene Arten nutzen

**1. Im Browser** Sie können die Nextcloud über jeden Browser aufrufen und verwenden.

Link:<https://share-gymsop-fr.sem-bw.org/>

#### **2. Mit dem Computer**

- egal ob Windows oder MAC
- Sie benötigen einen Client, also ein Programm, dass im Hintergrund die Daten aus der Nextcloud mit Ihrem Rechner synchronisiert.
- Die Daten sind so auch als Kopie auf Ihrem Rechner abgelegt.
- Sie können die Ordnerstruktur in Ihrem Betriebssystem ganz normal verwenden, also z.B. Dateien hinzufügen, die Client synchronisiert das mit der Nextcloud.

Client installieren: <https://nextcloud.com/install/>

### **3. Mit der App**

- Die App gibt es für alle gängigen mobilen Betriebssysteme ([iOS](https://apps.apple.com/de/app/nextcloud/id1125420102) / [Android](https://play.google.com/store/apps/details?id=com.nextcloud.client&hl=de&gl=US))
- Dort muss neben den Zugangsdaten folgender Server eingetragen werden: <https://share-gymsop-fr.sem-bw.org/>

#### Lernvideo

#### [Nutzungsbedingungen](#page--1-0)

- Dieser Cloud-Dienst darf und kann für dienstliche Zwecke unter Anerkennung der folgenden Bedingungen genutzt werden:
- Dieser Cloud-Dienst wird ohne jegliche Garantie und Gewährleistungsansprüche zur Verfügung gestellt. Die verwendete Software heißt Nextcloud.
- Es gilt die IT-Nutzungsordnung des Seminars, die Sie i.d.R. mit Beginn Ihres Dienstes am Seminar unterschrieben haben. Sollte diese von Ihnen noch nicht anerkannt worden sein, sind Sie nicht berechtigt, den Cloud-Dienst zu nutzen.
- JedeR NutzerIn übernimmt die Haftung für die von ihr/ihm eingestellten und geteilten Daten und ist selbst für die Wahl eines hinreichend starken Passwortes verantwortlich.
- Die für Lehrkräfte in Baden-Württemberg geltenden Rechtsvorschriften, insb. zum Urheberrecht und zum Datenschutz (u.a. VV Datenschutz, LDSG, EU-DSGVO) sind zu beachten und einzuhalten.
- Hochgeladene Dateien werden in der Cloud verschlüsselt gespeichert. Metadaten wie etwa Dateinamen oder Kalendereinträge werden nicht verschlüsselt. Es ist davon auszugehen, dass jede Sicherheitsmaßnahme (u.a. Verschlüsselung) mit einem entsprechenden Aufwand ausgehebelt werden kann.
- Es werden keine Backups der Cloud erstellt. Jeder Nutzer sollte ggf. selbst für Sicherheitskopien sorgen.

## **iPad Grundlagen**

#### [Einrichtung der Dienst-iPads](#page--1-0)

Dieser Moodle-Kurs begleitet dich Stück für Stück bei der Einrichtung deines Geräts. Hier wird auch beschrieben, wie du deine private Apple-ID einbinden kannst.

Einrichtung der Dienst-iPads (Moodle): <https://moodle2.semsos.fr.schule-bw.de/moodle/course/view.php?id=387>

#### [Apps auf Dienst-iPads](#page--1-0)

Über das Management System sind bestimmte Apps auf euren Dienst-iPads vorhanden. Ihr könnt euch auf dem Gerät aber auch mit einer eigenen Apple-ID anmelden und weitere Apps aufspielen.

• App-Liste Dienst-iPads:

PDF

#### [iPad Grundlagen kennenlernen](#page--1-0)

Die Dienst-iPads verfügen schon über einen riesigen Funktionsumfang, ohne auch nur eine zusätzliche App zu installieren. In den folgenden OER Selbstlernmaterialien (ideenwolke: Tilo Bödigheimer und Philipp Staubitz) findet ihr Tutorials und Arbeitsaufträge zur Vertiefung.

- [Gesamter Selbstlernkurs](https://www.taskcards.de/board/bf4dcc48-3ce2-4965-999a-dd2639d6e537?token=62cef4d5-ecd9-4f99-9fef-a61d8c0b3fbc)
- [Für Anfänger:innen](https://www.taskcards.de/board/bf4dcc48-3ce2-4965-999a-dd2639d6e537?token=358c6efa-1400-4607-b29c-88d0fae6b344)
- [Für Fortgeschrittene](https://www.taskcards.de/board/bf4dcc48-3ce2-4965-999a-dd2639d6e537?token=d7691e04-2451-48e2-8e67-d8e383f6c3be)

### **Digitaler Werkzeugkasten**

#### [Padlet: Sammlung von Tools am Seminar \(digitaler Werkzeugkasten\)](#page--1-0)

In diesem Padlet finden Sie eine Zusammenstellung verschiedener Tools, Plattformen und weiterführender Link rund um das Thema "digitales Lehren und Lernen".

[Digitaler Werkzeugkasten - Seminar Freiburg](https://saffrsop.padlet.org/ab/vxp11nej6420mosc)

#### [Passwortmanager verwenden \(KeePassXC\)](#page--1-0)

Sichere Passwörter für verschiedene Accounts sind sehr wichtig, damit ihr nicht gehackt werden könnt. Das Risiko wird häufig unterschätzt. Bei Leaks von größeren Herstellern (wie z.B. Sony)

kommen massenweise Benutzernamen und Passwörter in den Umlauf. Die größte Problem ist, wenn eure E-Maildresse gehackt wird. Häufig sind andere Websites mit dieser verknüpft (z.B. euer Amazon-Konto) und der Angreifer kann mittels "Passwort vergessen" das Passwort über eure E-Mailadresse "wiederherstellen" bzw. verändern.

Damit ihr hiervor geschützt seid, solltet ihr für alle Accounts verschiedene, lange und idealerweise kryptische Passwörter verwenden. Sich diese alle zu merken ist aber nicht möglich. Daher empfiehlt es sich einen Passwort-Manager wie **KeePass CX** zu verwenden.

- Download KeePassCX: [Link](https://keepassxc.org/)
- KeePassCX Erweiterung für Google Chrome [Link](https://chrome.google.com/webstore/detail/keepassxc-browser/oboonakemofpalcgghocfoadofidjkkk/)

#### **Erklärvideo**

#### [keepassc.mp4](https://sopaedseminar-fr.de/verwaltung/lib/exe/fetch.php?cache=&media=wiki:ausbilder:keepassc.mp4)

**Hinweis:** Damit die Browser Erweiterung funktioniert, müsst ihr das in KeePass CX zunächst aktivieren: in die Datenbank wechseln > Werkzeuge > Einstellungen > Browser-Integration > aktivieren und Browser auswählen

### **Datenschutz**

Um den Datenschutz bei der Verwendung digitaler Endgeräte zu gewährleisten haben wir Hinweise und Anleitungen für Sie zusammengestellt.

[Anleitungen - Dienstliche personenbezogene Daten auf privaten PC und Speichermedien](https://sopaedseminar-fr.de/verwaltung/doku.php?id=wiki:ausbildung:paedagogik:medien)

## **Hörsaaltechnik**

Die Hörsäle in den Seminargebäuden sind technisch identisch ausgestattet. Damit Sie diese Infrastruktur problemlos nutzen können, haben wir für Sie verschiedene Anleitungen und Informationen zusammengestellt.

[Anleitungen - Hörsaaltechnik](https://sopaedseminar-fr.de/verwaltung/doku.php?id=wiki:ausbildung:paedagogik:medien2)

## **Zusatzqualifikation als Multimediaberater:in**

Sie haben die Möglichkeit in Ihrem Vorbereitungsdienst die Zusatzqualifikation als Multimediaberater:in zu erhalten. Diese ist vergleichbar mit dem Aufbaustudiengang Medienpädagogik an der PH und der Ausbildung zur Multimediaberater:in.

Welche Voraussetzungen hierfür erfüllt werden müssen und wie man die Zusatzqualifikation beantragt, haben wir für Sie hier zusammengestellt:

- https://sopaedseminar-fr.de/verwaltung/

• [Informationen zur Zusatzqualifikation MMB](https://sopaedseminar-fr.de/verwaltung/doku.php?id=wiki:ausbildung:paedagogik:mmb)

From:

<https://sopaedseminar-fr.de/verwaltung/>-

Permanent link: **<https://sopaedseminar-fr.de/verwaltung/doku.php?id=wiki:ausbildung:digitales&rev=1642409791>**

Last update: **2022/01/17 09:56**

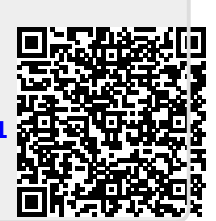